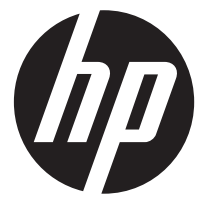

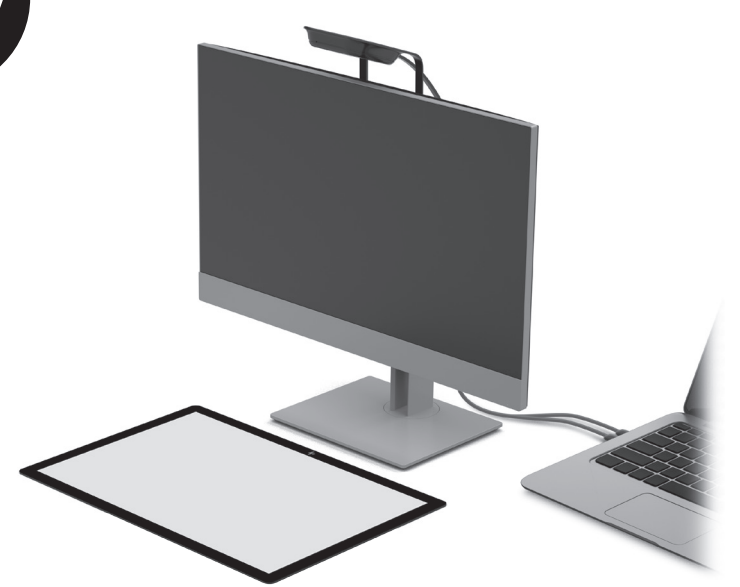

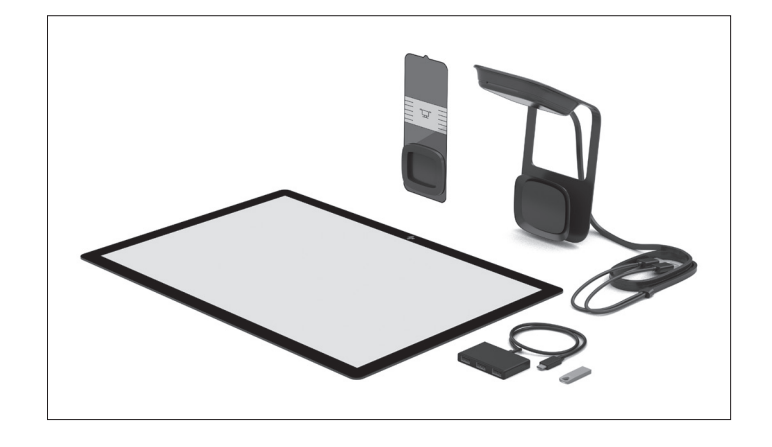

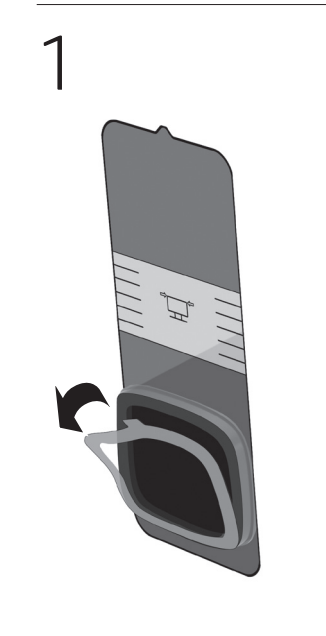

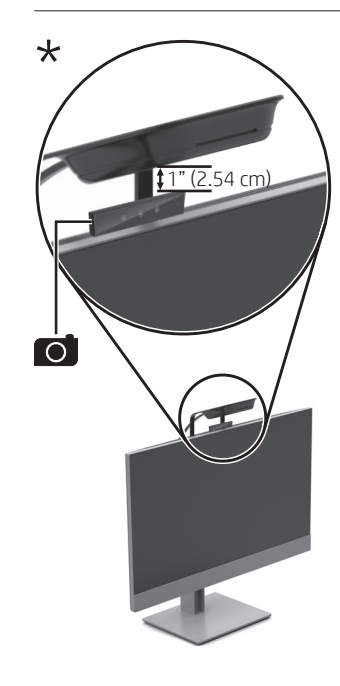

ً ا \*إذا اكن جهاز الكمبيوتر الخاص بك مزود بكاميرا منبثقة، فتأكد من تثبيت الحامل في الجانب أو في موضع مرتفع بشلك كافٍ لإخلاء مجال ٓوافٍ للكاميرا المنبثقة.

\*If your computer has a pop-up camera, be sure to install the mount to the side or high enough to provide clearance for the pop-up camera.

\*Jika komputer Anda dilengkapi dengan kamera munculan, pastikan untuk memasang dudukan di samping atau dengan ketinggian yang cukup agar terdapat jarak untuk kamera munculan.

\*Ако компютърът има изскачаща камера, трябва да монтирате стойката встрани или достатъчно високо, за да осигурите свободно пространство за изскачащата камера.

\*Pokud je váš počítač vybaven vysouvací kamerou, musíte držák připevnit ke straně nebo dostatečně vysoko, aby byl vytvořen prostor pro vysouvací kameru.

\*Hvis din computer er udstyret med et pop op-kamera, skal du sørge for at montere beslaget på siden eller højt nok oppe til, at der er tilstrækkelig plads til pop op-kameraet.

\*Wenn Ihr Computer mit einer Popup-Kamera ausgestattet ist, müssen Sie darauf achten, die Befestigungshalterung entweder seitlich oder hoch genug mit ausreichend Platz für die Popup-Kamera anzubringen.

\*Si su equipo tiene una cámara emergente, asegúrese de instalar la base al lado o con la altura suficiente para dejar espacio libre para la cámara.

\*Αν ο υπολογιστής σας έχει αναδυόμενη κάμερα, εγκαταστήστε τη βάση στο πλάι ή αρκετά ψηλά, ώστε να υπάρχει περιθώριο για την αναδυόμενη κάμερα.

\*Si votre ordinateur est équipé d'une caméra escamotable, assurez-vous d'installer le support sur le côté ou suffisamment haut afin d'assurer un dégagement pour la caméra escamotable.

\*Ako vaše računalo ima skočnu kameru, obavezno ugradite postolje sa strane ili dovoljno visoko da bi kamera imala neometano vidno polje.

\*Se il computer dispone di una webcam pop-up, assicurarsi di installare il supporto lateralmente o con un'altezza tale da lasciare uno spazio libero sufficiente per la webcam pop-up.

\*Компьютерде суырмалы камера болса, тіректі бүйір жағына орнатыңыз. Үстіңгі жағына тіректі орнату кезінде суырмалы камера үшін жеткілікті орын қалдырыңыз.

tīmekļa kamerai.

\*Ja jūsu datoram ir tīmekļa kamera, pārliecinieties, vai tā tiek uzstādīta pie sāna vai arī pietiekami augstu, lai nodrošinātu pietiekamu attālumu līdz \*หากคอมพิวเตอร์ของคุณมีกล้องป๊อปอัพ อย่าลืมติดตั้งขายึดไว้ที่ด้านข้าง ้ ่ หรือในตำแหน่งที่สูงพอ เพื่อเว้นระยะห่างไว้ ่ ์<br>เ สำ หรั บกล้องป็อปอัพ

\*Jeigu jūsų kompiuteris turi iššokančią kamerą, nepamirškite uždėti laikiklį šone arba pakankamai aukštai, kad užtektų vietos kamerai.

\*如果您的计算机配备弹出式摄像头 请确保将支架安装在侧边或足够高 的位置,以便为弹出式摄像头留 出空间。

\*お使いのコンピューターにポップ──請確保將托架安裝於側面或是夠高 \*若您的電腦裝有彈出式攝影機, アップ カメラが搭載されている場 的位置,讓彈出式攝影機有足夠的

\*Ha a számítógép előugró kamerával rendelkezik, a rögzítőt oldalra vagy elég magasra szerelje fel ahhoz, hogy ne akadályozza a kamera mozgását.

\*Als uw computer beschikt over een pop-upcamera, plaatst u de beugel aan de zijkant of hoog genoeg zodat deze de pop-upcamera niet belemmert.

\*Hvis datamaskinen din har et sprettopp-kamera, må du passe på at festet monteres langt nok til siden eller over, slik at det er klaring for kameraet.

\*Jeśli komputer zawiera wysuwaną kamerę, zainstaluj podstawę na boku lub wystarczająco wysoko, aby zapewnić miejsce na kamerę.

\*Se o seu computador tem uma câmara pop-up, certifique-se de que instala o suporte na lateral ou suficientemente elevado para fornecer espaço para a câmara pop-up.

\*Se seu computador tiver uma câmera pop-up, não se esqueça de fazer a montagem na lateral ou alto o suficiente para dar espaço a ela.

> \*În cazul în care computerul are o cameră de tip pop-up, aveţi grijă să instalaţi suportul spre partea laterală sau suficient de sus, pentru a asigura spaţiul liber necesar camerei de tip pop-up.

\* Если у вашего компьютера выдвигающаяся камера, крепление нужно установить сбоку или достаточно высоко, чтобы оставить место для камеры.

\* Ak má počítač vysúvaciu kameru, nainštalujte držiak na bočnú stranu alebo dostatočne vysoko, aby vznikla medzera na vysúvaciu kameru.

\*Če ima vaš računalnik pojavno kamero, namestite nosilec na stran ali zadosti visoko, da bo na voljo dovolj prostora za pojavno kamero. \*Jos tietokoneessasi on ponnahduskamera, asenna kiinnitin joko sivulle tai tarpeeksi korkealle, jotta ponnahduskamera mahtuu aukeamaan.

\*Ako računar ima iskačuću kameru, nosač obavezno instalirajte sa strane ili dovoljno visoko da ostane slobodnog prostora za iskačuću kameru.

\* Om din dator har en popup-kamera ska du se till att installera fästet vid sidan eller högt nog för att popupkameran ska ha fri passage.

\*Bilgisayarınızda açılır bir kamera varsa montaj parçasını yan tarafa ya da açılır kameraya yeterli alan kalacak yüksekliğe taktığınızdan emin olun.

\* Якщо комп'ютер оснащено висувною камерою, установіть кріплення збоку або достатньо високо, щоб воно не заважало роботі висувної камери.

合は、マウントを横にずらして取り 彈出間距。 付けるか、ポップアップ カメラと の間に空間を確保できる高さに取り 付けてください。

\*컴퓨터에 팝업 카메라가 있는 경우 팝업 카메라의 여유 공간을 확보할 수 있는 충분한 측면과 높이에 마운트를 설치하십시오.

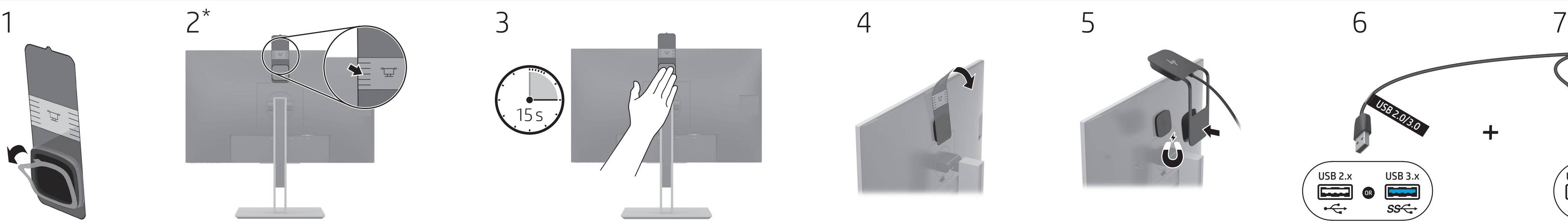

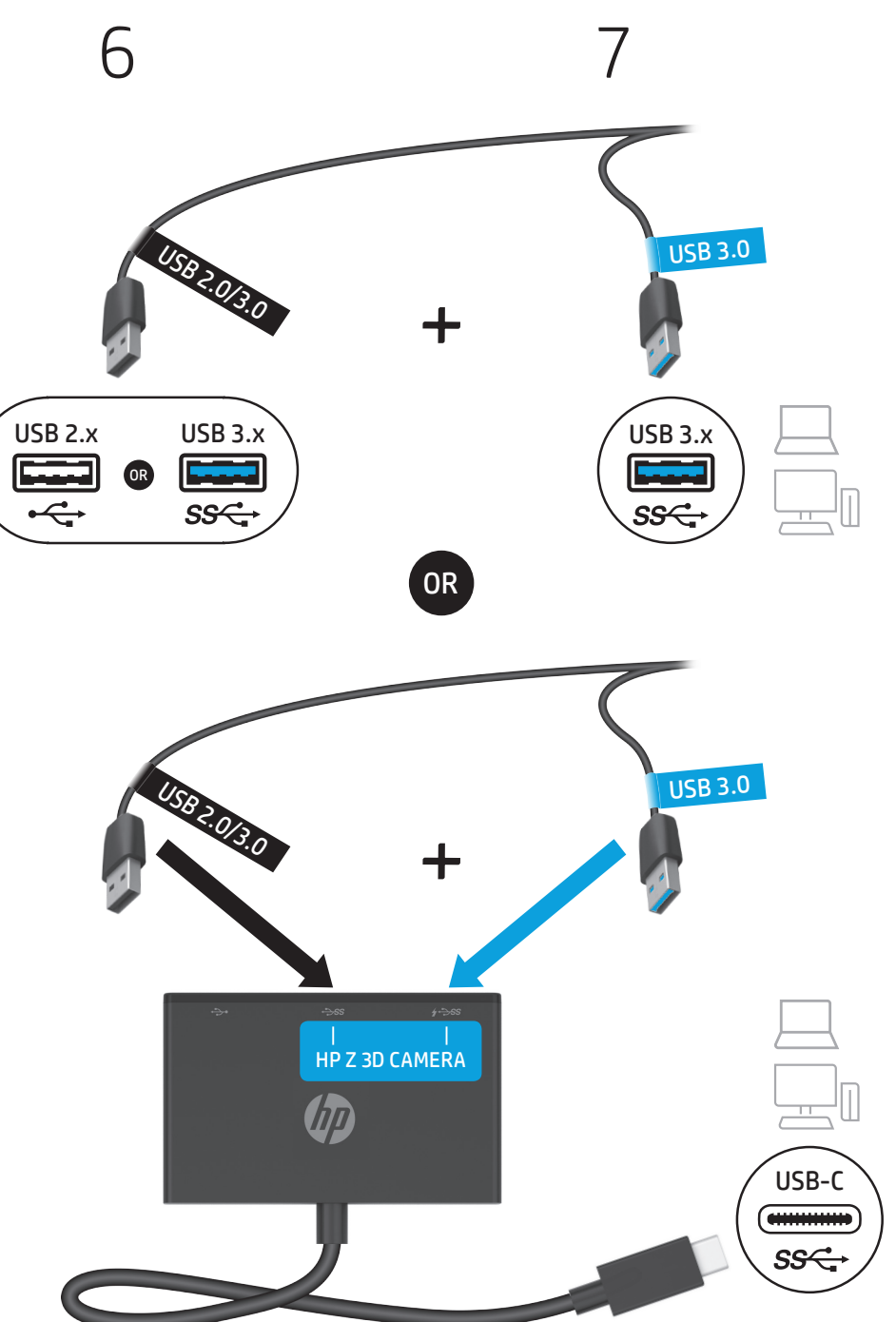

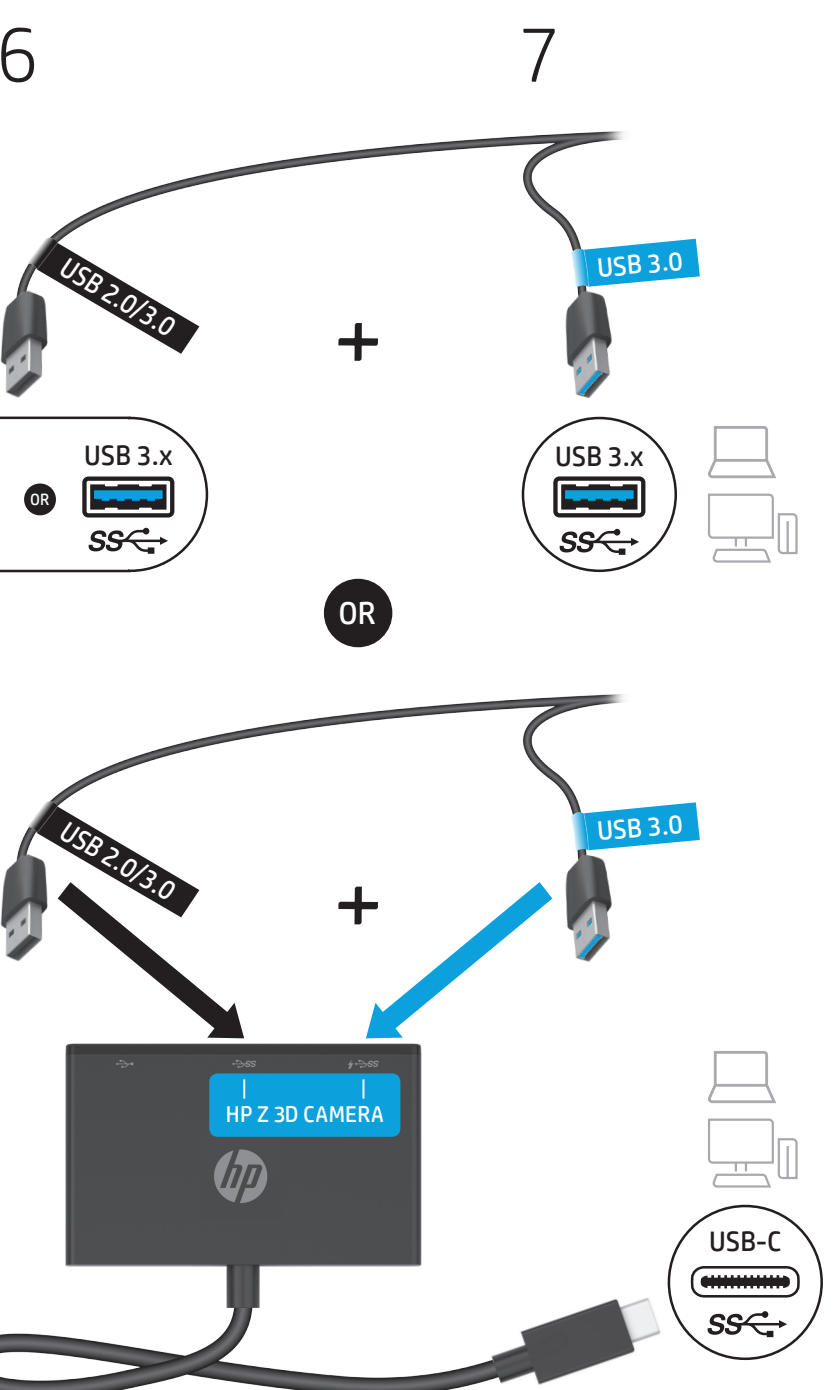

Бағдарламалық құралды орнатушы бағдарлама автоматты түрде басталмаса, орнату үшін USB дискісіндегі HPZ3DCameraSetup файлын екі рет басып, экрандағы нұсқауларды орындаңыз.

Ja programmatūras instalētājs nesāk darbu automātiski, instalējiet programmatūru, veicot dubultklikšķi uz datnes HPZ3DCameraSetup USB diskā un ņemot vērā ekrānā redzamos norādījumus.

Jei programinės įrangos diegimo programa nepasileidžia automatiškai, programinę įrangą įdiekite du kartus paspaudę failą HPZ3DCameraSetup, esantį USB atmintuke, ir vykdydami ekrane pateikiamus nurodymus.

Ha a szoftver telepítője nem indul el automatikusan, kattintson duplán az USB-meghajtón található HPZ3DCameraSetup fájlra, majd kövesse a képernyőn megjelenő utasításokat a telepítés elvégzéséhez.

Als het softwareinstallatieprogramma niet automatisch opstart, installeert u de software door dubbel te klikken op het bestand HPZ3DCameraSetup op de USB-drive en volgt u de instructies op het scherm.

Hvis programvareinstalleringen ikke begynner automatisk, installer programvaren ved å dobbeltklikke på HPZ3DCameraSetup-filen på USB-stasjonen, og følg veiledningene på skjermen.

Jeśli instalator oprogramowania nie uruchomi się automatycznie, kliknij dwukrotnie plik HPZ3DCameraSetup w napędzie USB i postępuj zgodnie z instrukcjami wyświetlanymi na ekranie w celu zainstalowania oprogramowania.

Se o instalador de software não iniciar automaticamente, instale o software fazendo duplo clique no ficheiro HPZ3DCameraSetup na unidade USB e seguindo as instruções apresentadas no ecrã.

> หากโปรแกรมติดตั้งไม่เริ่มทำงาน โดยอัตโนมั ติให้ ทำ การติดตั้ งโปรแกรม โดยดับเบิลคลิกไฟล์ **PZ3DCameraSetup** บนไดรฟ์ USB และปฏิบัติตามคำแนะนำ บนหน้ าจอ

Se o instalador do software não for iniciado automaticamente, instale o software clicando duas vezes no arquivo HPZ3DCameraSetup na unidade USB e seguindo as instruções na tela.

をインストールします。 소프트웨어 설치 프로그램이 자동으로 시작하지 않는 경우 USB 드라이브의 HPZ3DCameraSetup 파일을 두 번 클릭하고 화면 지침에 따라 소프트웨어를 설치합니다 .

> 如果软件安装程序未自动启 动, 请双击 USB 驱动器中的 HPZ3DCameraSetup 文件并按 照屏幕上的说明进行操作来安

Dacă programul de instalare a software-ului nu porneşte automat, instalaţi software-ul făcând dublu clic pe fişierul HPZ3DCameraSetup de pe unitatea USB şi urmând instrucţiunile de pe ecran.

若軟體安裝程式並未自動啟 動,請在 USB 磁碟機上點兩下 HPZ3DCameraSetup 檔案來安 装軟體,並依照畫面上的指示

Если установщик программного обеспечения не запустится автоматически, для установки дважды щелкните файл HPZ3DCameraSetup на накопителе USB и следуйте инструкциям на экране.

إذا كان مثبت البر نامج لا يتم تشغيله تلقائيًّا فقم بتثبيت ֧<u>֓</u> البرنامج بالنقر المزدوج على HPZ3DCameraSetupملف من محرك أقراصUSB ثم اتباع اإلرشادات الظاهرة على الشاشة.

> Ak sa inštalátor softvéru nespustí automaticky, nainštalujte softvér dvojitým kliknutím na súbor HPZ3DCameraSetup na jednotke USB a postupujte podľa pokynov na obrazovke.

Če se namestitveni program programske opreme ne zažene samodejno, namestite programsko opremo tako, da dvokliknete datoteko HPZ3DCameraSetup na pogonu USB in upoštevate zaslonska navodila.

Jos ohjelmiston asennusohjelma ei käynnisty automaattisesti, asenna ohjelmisto kaksoisnapsauttamalla USBasemalla olevaa tiedostoa HPZ3DCameraSetup ja noudattamalla näytön ohjeita.

Urmati instructiunile de pe ecran.

Pentru mai multe informatii. mergeţi la http://www.hp.com/ go/z3dcamera.

Ako se instalacioni program softvera ne pokrene automatski, instalirajte softver tako što ćete dvaput kliknuti na datoteku HPZ3DCameraSetup na USB disk jedinici i pratiti uputstva na ekranu.

Om programvaruinstallationen inte startar automatiskt installerar du programvaran genom att dubbelklicka på filen HPZ3DCameraSetup på USBenheten och följa anvisningarna på skärmen.

ปฏิบัติตามค<sup>ำ</sup>แนะนำบนหน้าจอ สำหรับข้อมูลเพิ่มเติม โปรดไปที่ ่<br>; **I** http://www.hp.com/ go/z3dcamera

Yazılım yükleyici otomatik olarak başlamazsa, USB sürücüsünde bulunan HPZ3DCameraSetup dosyasına çift tıklayarak ve ekrandaki yönergeleri izleyerek yazılımı yükleyin.

Якщо встановлення програмного забезпечення не розпочалося автоматично, запустіть його, двічі натиснувши файл HPZ3DCameraSetup на диску USB, а потім дотримуйтеся вказівок на екрані.

ソフトウェアのインストーラーが自 動的に起動しない場合は、USBド ライブ内の[HPZ3DCameraSetup] ファイルをダブルクリックして 画面の説明に沿ってソフトウェア

Για περισσότερες πληροφορίε επισκεφτείτε τη διεύθυνση http://www.hp.com/ go/z3dcamera.

装软件。

進行操作。

If the software installer does not start automatically, install the software by double-clicking the HPZ3DCameraSetup file on the USB drive and following the on-screen instructions.

Jika penginstal perangkat lunak tidak dimulai secara otomatis, instal perangkat lunak dengan mengeklik dua kali file HPZ3DCameraSetup pada drive USB dan mengikuti petunjuk di layar.

Ако програмата за инсталиране на софтуера не се стартира автоматично, инсталирайте софтуера, като щракнете два пъти върху файл HPZ3DCameraSetup на USB устройството и следвате инструкциите на екрана.

Pokud se instalační program softwaru nespustí automaticky, nainstalujte software dvojím kliknutím na soubor HPZ3DCameraSetup na jednotce USB a postupujte podle pokynů na obrazovce.

Hvis installationsprogrammet til softwaren ikke starter automatisk, skal du installere softwaren ved at dobbeltklikke på filen HPZ3DCameraSetup på USB-drevet og følge anvisningerne på skærmen.

Wenn das Installationsprogramm nicht automatisch startet, installieren Sie die Software, indem Sie auf die Datei HPZ3DCameraSetup auf dem USB-Laufwerk doppelklicken und den Anleitungen auf dem Bildschirm folgen.

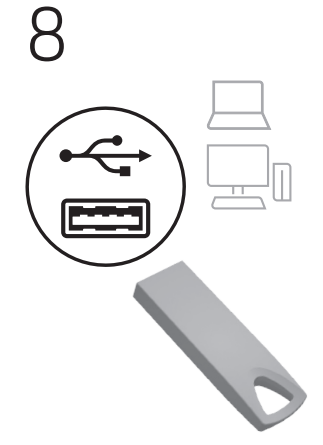

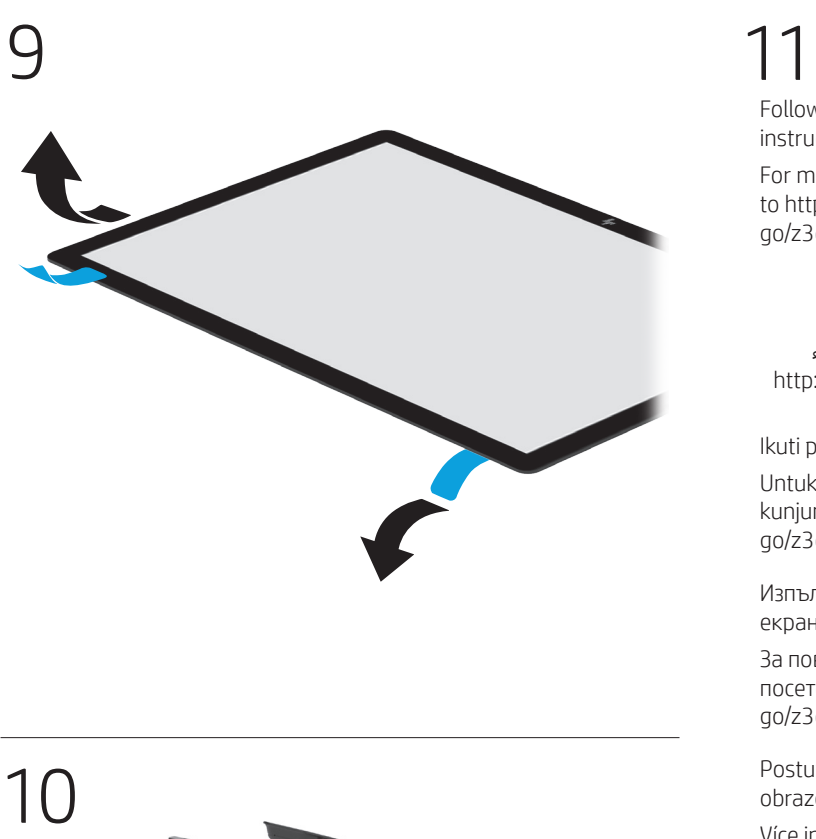

Следуйте инструкциям на экране.

Дополнительные сведения приводятся на странице http://www.hp.com/ go/z3dcamera.

Postupujte podľa pokynov na obrazovke.

Ďalšie informácie nájdete na stránke http://www.hp.com/ go/z3dcamera.

Upoštevajte zaslonska navodila.

Za dodatne informacije pojdite na spletno mesto http://www. hp.com/go/z3dcamera.

Toimi näyttöön tulevien ohjeiden mukaan.

Lisätietoja on osoitteessa http://www.hp.com/ go/z3dcamera.

Pratite uputstva na ekranu. Za više informacija posetite lokaciju http://www.hp.com/ go/z3dcamera.

Följ anvisningarna på skärmen. Gå till http://www.hp.com/ go/z3dcamera för mer information.

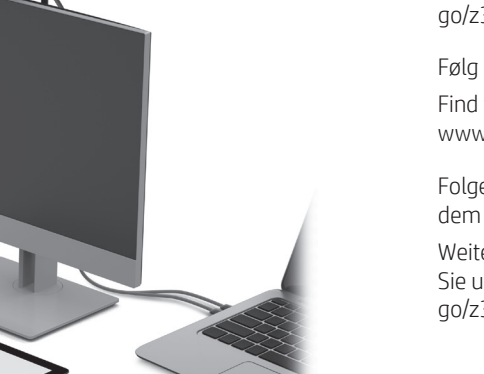

Ekrandaki yönergeleri izleyin.

Daha fazla bilgi için http:// www.hp.com/go/z3dcamera adresine gidin.

Дотримуйтеся вказівок на екрані.

Для отримання додаткової інформації перейдіть на вебсторінку http://www.hp.com/ go/z3dcamera.

画面の説明に沿って操作します。

詳しくは、HPのWebサイト、 http://www.hp.com/ go/z3dcamera/ (英語サイト) を参照してください。

화면의 설명을 따릅니다 . 자세한 내용은 http://www. hp.com/go//z3dcamera 를 참조하십시오 .

按照屏幕上的说明进行操 作。

有关更多信息,请访 问 http://www.hp.com/ go/z3dcamera 。

依照畫面上的指示進行操 作。

如需更多資訊,請前 往 http://www.hp.com/ go/z3dcamera 。

Follow the on-screen instructions.

For more information, go to http://www.hp.com/ go/z3dcamera.

اتبع الارشادات الظاهرة على

لمزيد من المعلومات، الرجاء http://www.hp.com/ موقع زيارة .go/z3dcamera

Ikuti petunjuk di layar.

Untuk informasi lebih lanjut, kunjungi http://www.hp.com/ go/z3dcamera.

Изпълнете инструкциите на екрана.

За повече информация посетете http://www.hp.com/ go/z3dcamera.

Postupujte podle pokynů na obrazovce.

Více informací najdete na webu http://www.hp.com/ go/z3dcamera.

Følg anvisningerne på skærmen. Find flere oplysninger på http:// www.hp.com/go/z3dcamera.

Folgen Sie den Anleitungen auf dem Bildschirm.

Weitere Informationen finden Sie unter http://www.hp.com/ go/z3dcamera.

Siga las instrucciones que aparecen en la pantalla.

Para obtener más información, vaya a http://www.hp.com/ go/z3dcamera.

Ακολουθήστε τις οδηγίες που εμφανίζονται στην οθόνη.

Suivez les instructions à l'écran. Pour plus d'informations, rendez-vous sur le site http:// www.hp.com/go/z3dcamera.

Slijedite upute na zaslonu.

Dodatne informacije potražite na web-mjestu http://www.hp.com/ go/z3dcamera.

Seguire le istruzioni visualizzate.

Per ulteriori informazioni, visitare il sito http://www.hp.com/ go/z3dcamera.

Экрандағы нұсқауларды орындаңыз.

Қосымша ақпарат алу үшін http://www.hp.com/ go/z3dcamera веб-бетіне өтіңіз.

Izpildiet ekrānā redzamos norādījumus.

Papildinformāciju skatiet šeit: http://www.hp.com/ go/z3dcamera.

Vykdykite ekrane pateikiamus nurodymus.

Daugiau informacijos rasite adresu http://www.hp.com/ go/z3dcamera.

Kövesse a képernyőn megjelenő utasításokat.

További információ: http://www. hp.com/go/z3dcamera.

Volg de instructies op het scherm.

Meer informatie is beschikbaar op: http://www.hp.com/ go/z3dcamera.

Følg veiledningen på skjermen. Du finner mer informasjon på http://www.hp.com/ go/z3dcamera.

Postępuj zgodnie z instrukcjami wyświetlanymi na ekranie.

Aby uzyskać więcej informacji, odwiedź stronę http://www. hp.com/go/z3dcamera.

Seguir as instruções apresentadas no ecrã.

Para obter mais informações, aceder a http://www.hp.com/ go/z3dcamera.

Siga as instruções na tela. Para mais informações, acesse http://www.hp.com/ go/z3dcamera.

Si el instalador del software no se inicia automáticamente, haga doble clic en el archivo HPZ3DCameraSetup, en la unidad USB, y siga las

instrucciones que aparecen en la pantalla para instalarlo.

Αν το πρόγραμμα εγκατάστασης λογισμικού δεν ξεκινήσει αυτόματα, εγκαταστήστε το λογισμικό με διπλό κλικ στο αρχείο HPZ3DCameraSetup που βρίσκεται στη μονάδα USB και ακολουθήστε τις οδηγίες που εμφανίζονται στην οθόνη.

Si le programme d'installation du logiciel ne démarre pas automatiquement, installez le logiciel en double-cliquant sur le fichier HPZ3DCameraSetup sur le lecteur USB et en suivant les instructions à l'écran.

Ako se instalacijski program za softver ne pokrene automatski, softver instalirajte tako da dvaput kliknete datoteku HPZ3DCameraSetup na USB pogonu, a zatim slijedite upute na zaslonu.

Se il programma di installazione del software non si avvia in automatico, per installare il software fare doppio clic sul file HPZ3DCameraSetup sull'unità USB e seguire le istruzioni visualizzate.

PRINTER: Replace this box with Printed- In (PI) Statement(s) as per spec.

NOTE: This box is simply a placeholder. PI Statement(s) do not have to fit inside the b but should be placed in this area.

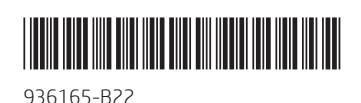

<sup>©</sup> Copyright 2018 HP Development Company, L.P.

The information contained herein is subject to change without notice. The only warranties for HP products and services are set forth in the express warranty statements accompanying such products and services. Nothing herein should be construed as constituting an additional warranty. HP shall not be liable for technical or editorial errors or omissions contained herein.